# **11 ANEXO I: MANUAL DE USUARIO**

# *11.1 Instalación del software:*

 Instalar Labview 6 en el ordenador a utilizar y copiar los archivos del programa maestro a una carpeta en el disco duro.

# *11.2 Conexiones:*

 Conectar el PC del software maestro con el esclavo mediante un cable Ethernet RJ45. En el caso de que estuviera deshabilitada la conexión de área local habría que habilitarla (Ruta para Windows XP: Menú Inicio- Panel de control-Conexiones de red- Conexión de área local). También se podría realizar la conexión mediante Wifi de forma análoga.

# *11.3 Configuración:*

 Para ejecutar por primera vez el software es necesario configurarlo. Para ello se ejecuta el archivo "Globales.vi" que se encuentra en la carpeta creada en el primer apartado de este capítulo. Posteriormente seleccionar la pestaña configuración del sistema donde se encuentran todas las variables configurables. Una vez que se modifica el valor de una variable se debe guardar para que en la próxima ejecución del Labview la variable siga manteniendo su valor. Tanto la descripción de las variables como la explicación para guardar su valor se encuentran en cuadros de texto informativos en la misma pantalla. Además se van a describir a continuación:

### • *Guardar una variable:*

 1) Tras cambiar al valor deseado la variable, hacer clic con el botón derecho encima de esta.

2) Seleccionar "Data Operations"

3) Posteriormente hacer clic en "Make Current Value Default"

### • *Descripción de las variables configurables:*

-Dirección del esclavo: Indica la dirección del esclavo. Esta información interviene en la construcción de los mensajes en el campo "Slave address". Se debe introducir su valor en hexadecimal (1 byte).

-Puerto: Indica el puerto de comunicación. Es configurable pero se deja por defecto el 502 que es el que aparece en las especificaciones del protocolo Modbus TCP/IP.

-Dirección IP: Dirección IP donde se encuentra conectado el esclavo. Formato numérico con la siguiente estructura: xxx.xxx.xxx.xxx

-Tiempo de refresco: tiempo MíNIMO (ver final de este apartado) que se tarda en refrescar las variables, es decir, en mandar una petición al esclavo y que este responda, actualizando así las variables de pantalla. Unidades: milisegundos.

-Tiempo de reenvío: Cuando se envía una trama al esclavo se espera cierto tiempo para que responda. Si no responde se vuelve a mandar la trama. Este tiempo entre trama y trama es al cual se refiere esta variable. Unidades: milisegundos. Por defecto se ha tomado 500 ms.

-Reenvío de bucle de respuesta: Como se ha dicho anteriormente si el esclavo no responde ante una petición del maestro se vuelve a mandar la trama esperando entre trama y trama un tiempo igual al tiempo de reenvío. El número de veces que se reenvía la trama es el valor de esta variable. Por defecto se le ha dado el valor de 3 y el rango de valores posibles es entre 1 y 10. Se ha puesto 10 por poner un tope, se puede modificar.

-Reenvío de bucle de verificación: Se puede dar el caso de que el maestro mande una petición al esclavo y que este responda con una trama no esperada. En este caso se volvería a mandar la trama. El número de veces que se reenvía la trama ante un caso como este es el valor de esta variable. Por defecto se le ha dado el valor de 3 y el rango de valores posibles es entre 1 y 10. Se ha puesto 10 por poner un tope, se puede modificar. El tiempo que trascurre entre trama y trama enviada sigue siendo el tiempo de reenvío

-Ruta: en la aplicación maestro se pueden salvar los datos del ensayo en un archivo de Excel. En esta variable se especifica sólo la ruta del directorio donde se quieren guardar los ensayos, porque el nombre del archivo se genera automáticamente siguiendo la siguiente estructura:

GEN + Día + Mes + Año + Hora'+Minutos'+Segundos+ Extensión (.xls)

Ejemplo: GEN 27-12-06 18'05'26.xls

En el siguiente apartado titulado: "VI "Principal" y VI "Panel"" se detallan las variables guardadas.

-Número de muestras a grabar: puede que cuando se grabe un ensayo no sea necesario registrar en el fichero todos los valores de las variables. Se puede reducir el número de muestras que se registran modificando esta variable. Si por ejemplo se le da el valor de diez, indica que se almacenan una de cada diez muestras, así pues si se toma el valor de uno se almacenan todas. Por defecto se ha tomado uno.

-Valores máximos y mínimos de las variables Intensidad de Pila y Potencia de referencia: las variables Intensidad de Pila y Potencia de referencia son variables de escritura. Desde la aplicación maestro se puede modificar su valor y enviarlo a los registros del esclavo. Para limitar el rango de valores posibles se puede configurar un límite superior y otro inferior para ambas variables. Una vez configurados estos límites, si se ejecuta la aplicación y se quiere escribir un valor superior al máximo permitido se tomará el valor máximo. Si es inferior al límite mínimo se tomará el mínimo.

# *11.4 Ejecución del programa:*

Para ejecutar el programa simplemente hay que abrir el archivo "Principal.vi". Una vez realizado se abren dos ventanas: una visible,"Panel.vi" y otra no visible que permanece en el fondo durante la ejecución del programa, "Principal.vi". El usuario sólo utiliza la pantalla "Panel.vi", porque el programa principal ("Principal.vi") se está ejecutando al fondo. Si el programa se detiene y se desea volver a ejecutar la aplicación se volverá a abrir el archivo "Principal.vi".

### *11.5 Descripción de las ventanas de usuario*

Tras ejecutar la aplicación el usuario tiene acceso a tres ventanas: Principal, Diagrama y Configuración.

### **Principal:**

La pantalla Principal muestra las variables de supervisión en los recuadros de nombre "Lectura" y "Alarmas", además de un indicador en la esquina superior derecha con el nombre de "red eléctrica". Las variables de "Alarmas" y "red eléctrica" son variables booleanas, así pues si la red eléctrica esta conectada se ilumina en verde, en caso contrario permanece en negro. Algo similar ocurre con las alarmas. En caso de que se activen parpadean en color rojo, de lo contrario siguen en negro.

El recuadro con el nombre "Escritura" está compuesto de tres variables, una booleana (Estado) y dos flotantes (Potencia de referencia e Intensidad de Pila). Adjunto a cada variable existe una botonera con el nombre enviar. Para enviar una variable se escribe el valor deseado, o en caso de la variable booleana el estado deseado, y se pulsa el botón enviar. No se enviará nada hasta no pulsar el botón. También, al lado existen unos indicadores que muestran los valores máximos y mínimos que pueden tomar las variables Potencia de Referencia e Intensidad de Pila. En caso de que el valor se saliera de rango se escribe en el esclavo el valor máximo o mínimo dependiendo del lado que se produzca el exceso. Además se enciende el indicador "Fuera de rango" en color rojo.

El botón Stop detiene la aplicación maestro. Cuando se para el programa, ya sea por el usuario o debido a un error, el cuadro de texto con nombre "mensaje de error" se ilumina en rojo con la información correspondiente a la causa que lo ha originado. Para volver a ejecutar la aplicación se tendría que volver a ejecutar el archivo "Principal.vi"

Si se pulsa el botón guardar se almacena en un archivo de Excel todas las variables de supervisión junto con la hora en la que fueron registradas (Ver figura 9). Además aparece un indicador de leds que informa que la aplicación está guardando datos:

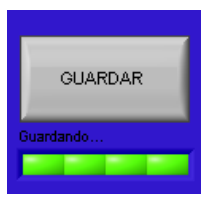

### **Barra indicadora de ensayo guardándose**

 Para no guardar más datos se vuelve a pulsar el mismo botón. Tanto la ruta donde se guardan estos archivos como el número de muestras a registrar se pueden modificar en la configuración. Como ya se ha dicho, el nombre del archivo se genera automáticamente

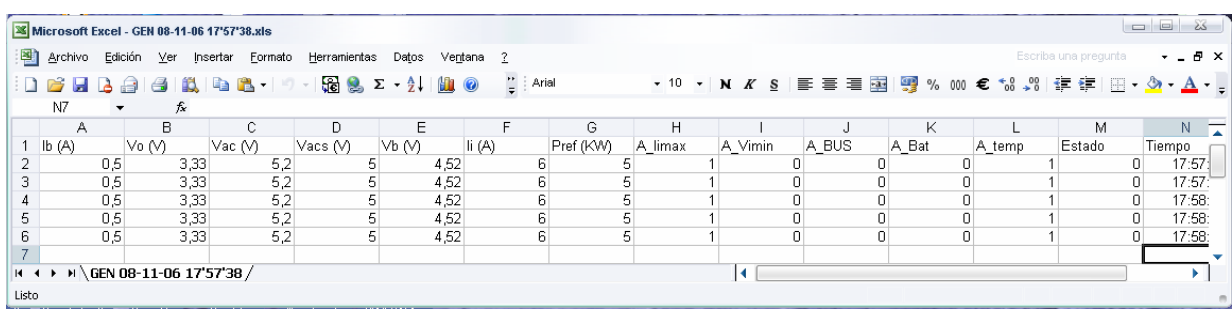

### **Archivo de Excel donde se guardan los ensayos**

El recuadro con el nombre "Mensaje de error" informa de los errores producidos. En caso de que el error sea leve la aplicación seguirá sin detenerse mostrando el correspondiente mensaje de error, pero si se produce un error que hace parar la aplicación o es parado por el usuario se iluminará en rojo con el correspondiente mensaje de error.

En la parte inferior aparecen dos gráficas correspondientes a dos de las variables de supervisión.

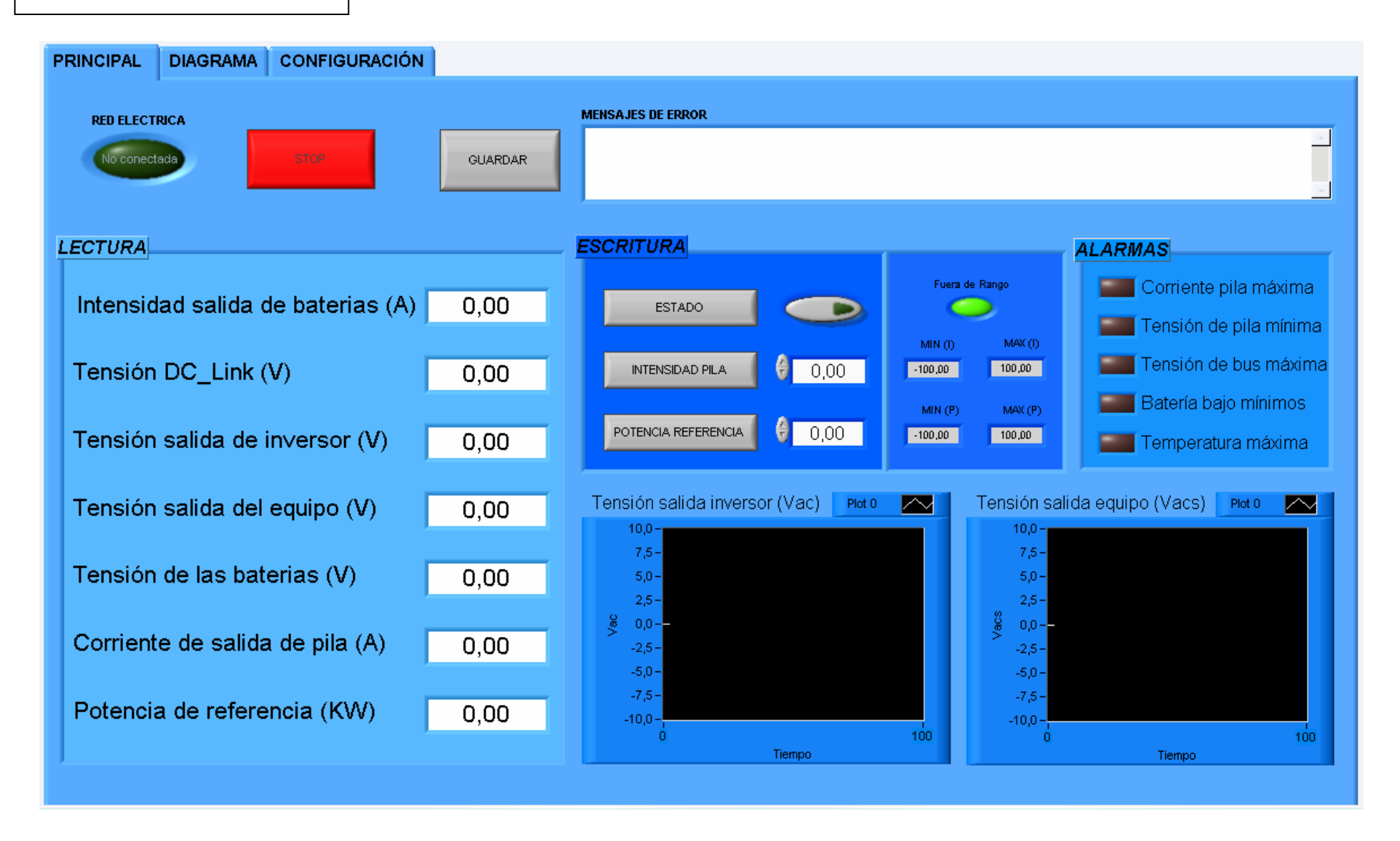

### **Diagrama:**

En esta ventana aparece un esquema de la instalación. Se representan además todas las variables de lectura pero de forma diferente a la pestaña "Principal": las variables flotantes aparecen como voltímetros y amperímetros excepto la potencia de referencia que está situada en la esquina inferior derecha. Las alarmas siguen igual y el estado de la red eléctrica aparece como un indicador en el cableado (verde: conectada, rojo: no conectada). Existe un botón de Stop y un cuadro con los mensajes de error con las mismas funciones que en la pestaña anterior. Además, aparecería también en esta ventana el indicador de leds cuando se está guardando el ensayo.

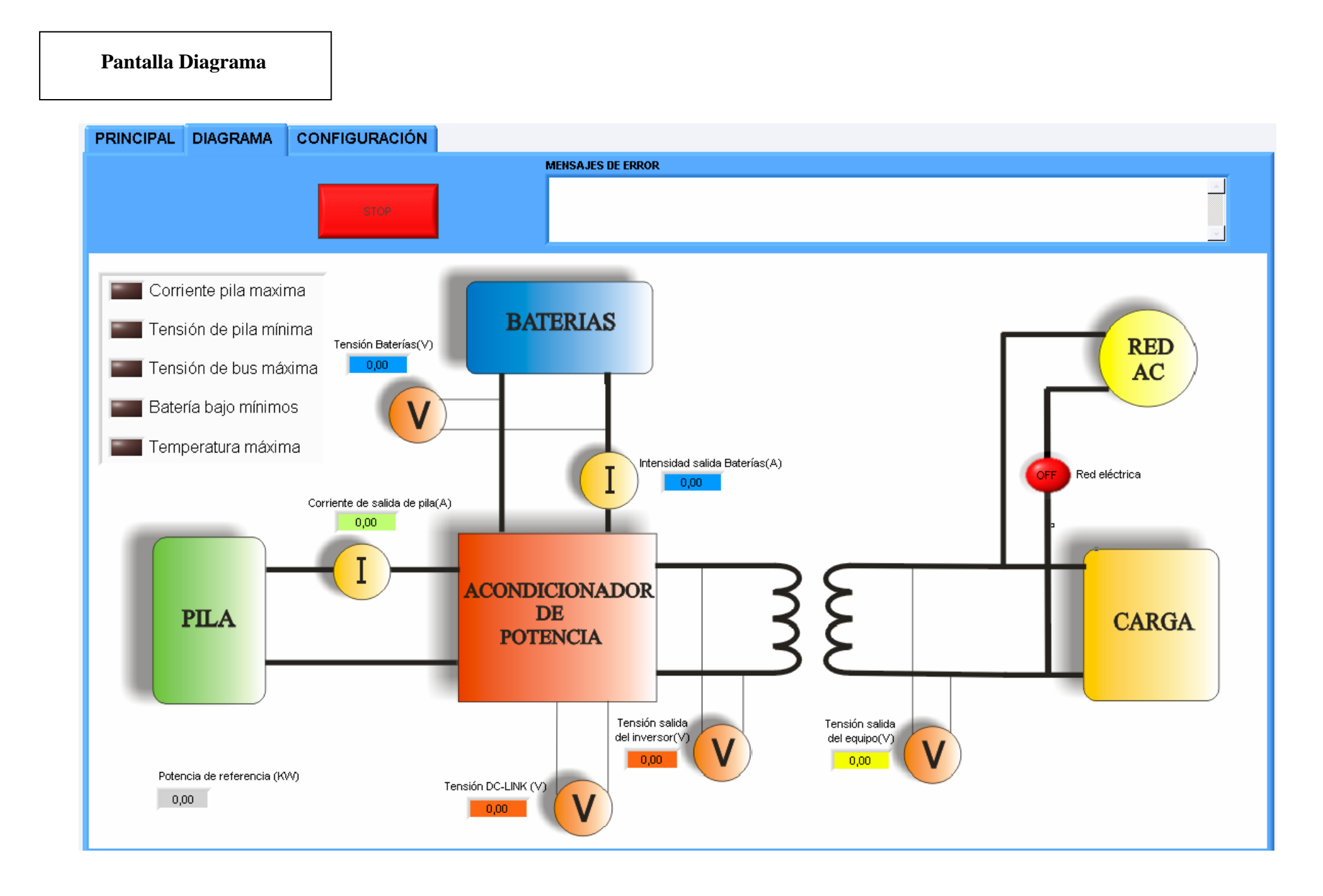

### **c) Configuración:**

Esta pantalla es meramente informativa. Aparecen las variables configurables y el nombre del archivo del ensayo que se esta realizando o el último realizado. Estas variables no se pueden modificar, para hacerlo se tiene que parar la aplicación, modificar la configuración en "globales.vi" y volver a ejecutar el archivo "Principal.vi".

En la parte inferior aparece un cuadro de texto informativo que describe las variables de esta pantalla.

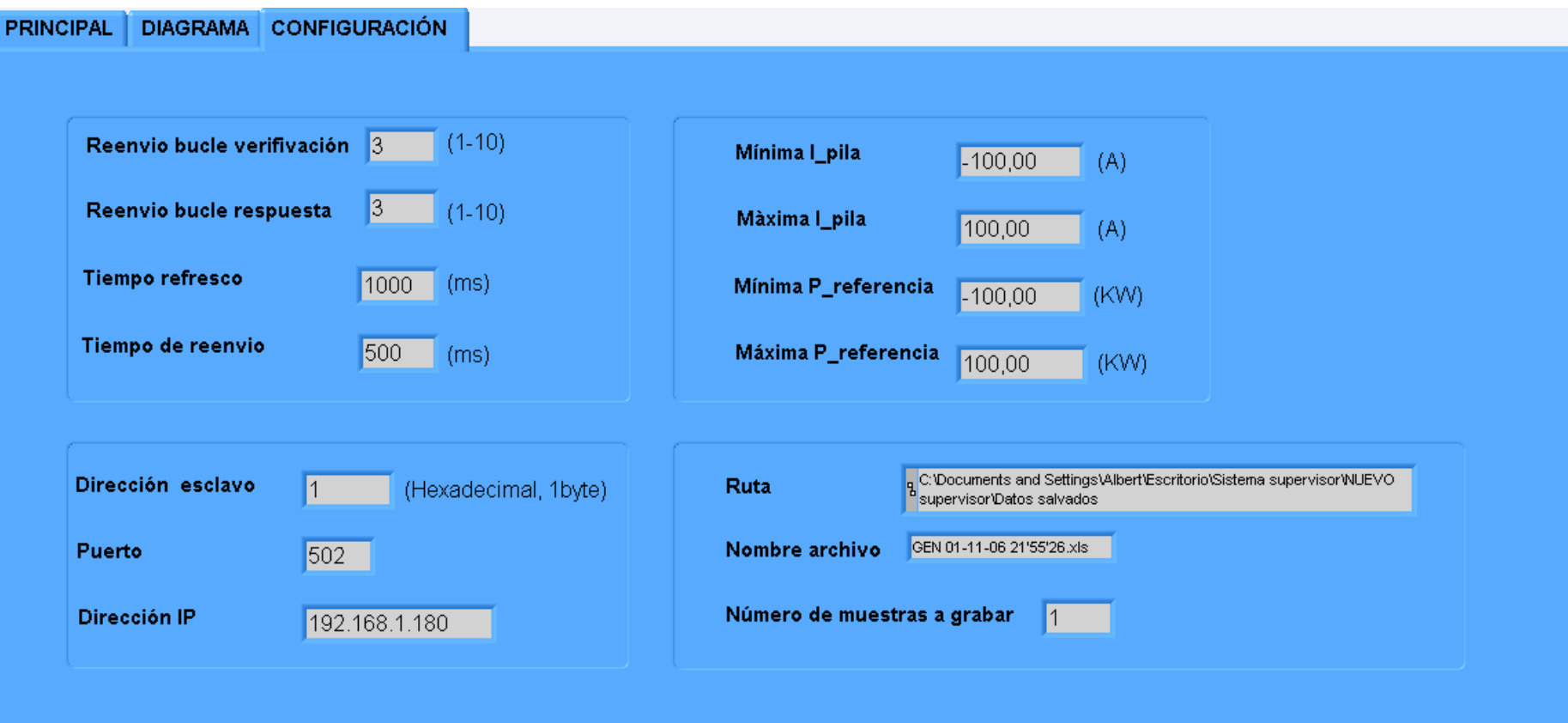

#### INFORMACIÓN

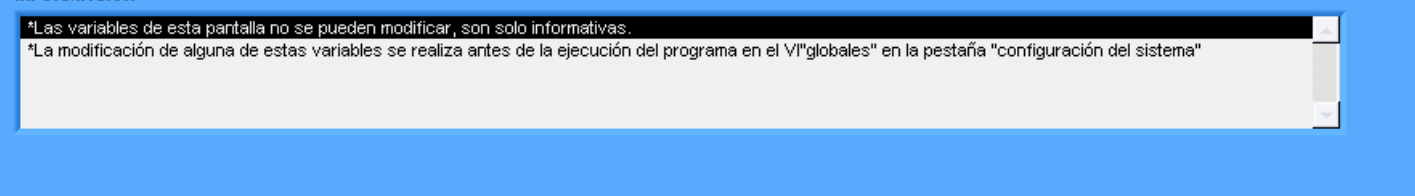

# *11.6 Errores y Alarma*

# **Errores:**

 Los errores que se han ido produciendo aparecen en el VI "Panel" en las pestañas de "Principal" y "Diagrama" dentro de las cajas de texto con título "Mensajes de error". En ambas pestañas se representan lo mismo para mantener informado al usuario en todo momento. Además de estos hay otro tipo de errores que pertenecen a funciones propias de Labview, en concreto en el módulo de comunicaciones (Modbus tcpip.vi).

• *Errores en caja de texto "mensaje de error":* 

**a) Error de "no respuesta":** Este error aparece cuando el esclavo no responde. Es decir, se ha reenviado el mensaje del esclavo tantas veces como se ha configurado (un número igual al de la variable "Reenvío de bucle de respuesta") y el esclavo sigue sin contestar. Automáticamente el programa se para y aparece en pantalla un mensaje compuesto del nombre del error, tipo de trama (escritura/lectura), trama enviada y la trama que se esperaba.

*Ejemplo:* 

*\*\*NO RESPUESTA. Se ha enviado una trama de LECTURA* 

*Enviada: 000000000006010300000014* 

*Se esperaba: 00000000002B010328 + trama de datos* 

**b) Error de "trama no esperada":** Este error aparece cuando esclavo responde pero no es la respuesta que esperaba el maestro. Es decir el mensaje se ha reenviado tantas veces como se ha configurado y no se ha conseguido una respuesta correcta. Entonces pueden darse tres casos:

 **b.1) Error tipo 1:** se da cuando el maestro manda una trama de petición con un código de función que no admite el esclavo. La respuesta del esclavo es mandar una trama fumándole ochenta (en hexadecimal) al código de función de la trama anterior y añadiendo en el campo datos un uno (en hexadecimal), el cual indica el tipo de error. La estructura del mensaje de error se muestra a continuación con un ejemplo.

*Ejemplo:* 

*\*\*TRAMA NO ESPERADA. Error tipo 1, función no admisible. Se ha enviado una trama de LECTURA* 

*Enviada: 000000000006010300000014* 

*Se esperaba: 00000000002B010328 + trama de datos* 

*Recibida: 000000000003018101*

 **b.2) Error tipo 2:** se da cuando la dirección del dato al que se refiere el maestro es no admisible en el esclavo. La respuesta del esclavo es mandar una trama sumando ochenta (en hexadecimal) al código de función de la trama anterior, al igual que en el caso error tipo 1, pero esta vez mandando un dos (en hexadecimal) en el campo de datos.

*Ejemplo:* 

*\*\*TRAMA NO ESPERADA. Error tipo 2, dirección del dato no admisible. Se ha enviado una trama de LECTURA* 

*Enviada: 000000000006010300000014* 

*Se esperaba: 00000000002B010328 + trama de datos* 

*Recibida: 000000000003018102*

**b.3) Error general de trama no esperada:** este caso engloba todas las tramas que el esclavo manda al maestro y que no son las esperadas, sin incluir los dos casos anteriores.

*Ejemplo:* 

*\*\*TRAMA NO ESPERADA. Se ha enviado una trama de LECTURA* 

*Enviada: 000000000006010300000014* 

*Se esperaba: 00000000002B010328 + trama de datos* 

*Recibida: 000000000006011000100002*

**c) Error en registro de 16 bits:** las variables correspondientes a las alarmas y al estado de la red (conectado/no conectado) se encuentran en registros de 16 bits. La información se codifica de tal forma que:

- 0x00: no activada
- 0x01: activada

Si el maestro al leer estos registros recibe una respuesta distinta de las anteriores, se activa por defecto la variable al que pertenece ese registro y aparece un mensaje de error indicando la variable afectada y el tipo de fallo. El programa no se detiene.

### *Ejemplo:*

*\*\*Registro de 16 bits (Alarma de corriente de pila máxima) INCORRECTO, se esperaba cero o uno* 

# • *Error en módulo de comunicaciones (Modbus tcp/ip):*

Este tipo de error aparece nada mas arrancar el programa cuando no se ha podido establecer la conexión con el esclavo como por ejemplo no poner la IP correcta o fallo en la red. Se muestra mediante una pantalla gris y da lugar a la parada del programa. El VI involucrado en este error es "Modbus tcpip.vi".

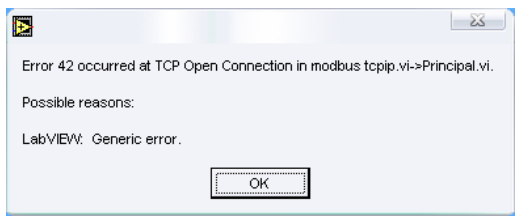

### **Indicador de error en las comunicaciones TCP/IP**

# **Alarmas**

### • *Indicador "Fuera de rango"*

Ya se ha explicado anteriormente pero conviene resaltarlo en este apartado. En la pantalla Principal del usuario, en el cuadro de escritura existen unos indicadores que muestran los valores máximos y mínimos que pueden tomar las variables Potencia de Referencia e Intensidad de Pila. Si el valor introducido se sale de rango se escribe en el esclavo el valor máximo o mínimo dependiendo del lado que se produzca el exceso, y se enciende el indicador "Fuera de rango" en color rojo. Este indicador no volverá a color verde hasta que se introduzca un valor dentro de rango.

### • *Indicador de alarmas*

Aparecen en las pestañas de "Principal" y "Diagrama" en la pantalla del usuario y ambos indicadores representan lo mismo. Cuando se produce una alarma empiezan a parpadear en rojo y continuará así hasta que se desactive.

### • *Indicador de "parado por el usuario"*

Cuando la aplicación es parada por el usuario. Pulsando el botón STOP en el Panel, aparece un mensaje en la caja "mensaje de error" con el siguiente texto:

### \*\*PARADO POR EL USUARIO

El fondo de la caja de texto aparecerá en rojo.